# **SIEMENS**

**Application Description** y **02/2014**

# **PI Controller for Simple Applications – Optimum Motor Speed Control**

**Simulated Application with S7-1200 for LOGO! and SINAMICS V20 Set 23**

**http://support.automation.siemens.com/WW/view/en/23753479**

# <span id="page-1-0"></span>**Warranty and Liability**

**Note** The Application Examples are not binding and do not claim to be complete regarding the circuits shown, equipping and any eventuality. The Application Examples do not represent customer-specific solutions. They are only intended to provide support for typical applications. You are responsible for ensuring that the described products are used correctly. These application examples do not relieve you of the responsibility to use safe practices in application, installation, operation and maintenance. When using these Application Examples, you recognize that we cannot be made liable for any damage/claims beyond the liability clause described. We reserve the right to make changes to these Application Examples at any time without prior notice. If there are any deviations between the recommendations provided in these

application examples and other Siemens publications – e.g. Catalogs – the contents of the other documents have priority.

We do not accept any liability for the information contained in this document.

Any claims against us – based on whatever legal reason – resulting from the use of the examples, information, programs, engineering and performance data etc., described in this Application Example shall be excluded. Such an exclusion shall not apply in the case of mandatory liability, e.g. under the German Product Liability Act ("Produkthaftungsgesetz"), in case of intent, gross negligence, or injury of life, body or health, guarantee for the quality of a product, fraudulent concealment of a deficiency or breach of a condition which goes to the root of the contract ("wesentliche Vertragspflichten"). The damages for a breach of a substantial contractual obligation are, however, limited to the foreseeable damage, typical for the type of contract, except in the event of intent or gross negligence or injury to life, body or health. The above provisions do not imply a change of the burden of proof to your detriment.

Any form of duplication or distribution of these Application Examples or excerpts hereof is prohibited without the expressed consent of Siemens Industry Sector.

**Security information** Siemens provides products and solutions with industrial security functions that support the secure operation of plants, solutions, machines, equipment and/or networks. They are important components in a holistic industrial security concept. With this in mind, Siemens' products and solutions undergo continuous development. Siemens recommends strongly that you regularly check for product updates.

> For the secure operation of Siemens products and solutions, it is necessary to take suitable preventive action (e.g. cell protection concept) and integrate each component into a holistic, state-of-the-art industrial security concept. Third-party products that may be in use should also be considered. For more information about industrial security, visit http://www.siemens.com/industrialsecurity.

To stay informed about product updates as they occur, sign up for a productspecific newsletter. For more information, visit http://support.automation.siemens.com.

# **Table of Contents**

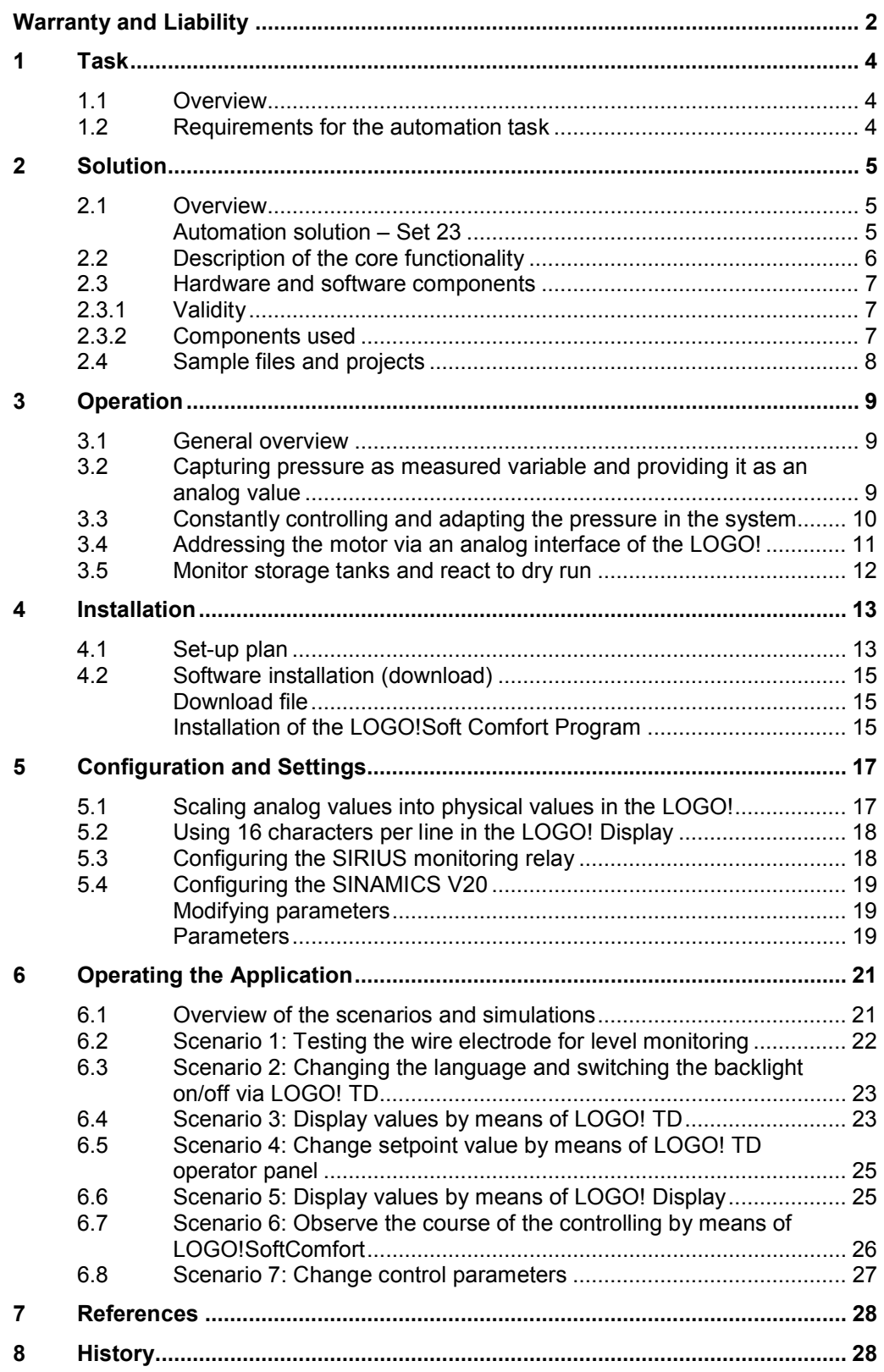

## <span id="page-3-0"></span>**1 Task**

### **1.1 Overview**

#### **Introduction**

<span id="page-3-1"></span>The features in the application will be explained with the example of an automation task so that they can be understood more easily.

In an injection molding plant, the molded parts are cooled down to a certain final temperature by a water cooling system. Several water consumers are connected for cooling down up to three parts simultaneously.

To optimize the cooling performance and to reduce failures, it is to be ensured that - independent from the number of active consumers, a constant pressure is always provided for the central feed. The adaptation of the pump flow rate, and therefore of the pressure, must be stepless.

It is to be ensured that the pump is only operated when sufficient cooling water is supplied.

The current pressure (actual value) and the operating hours of the pump are to be displayed. It must be possible to edit the pressure needed by the consumers (setpoint value).

#### **Overview of the automation task**

The figure below provides an overview of the automation task.

Figure 1-1

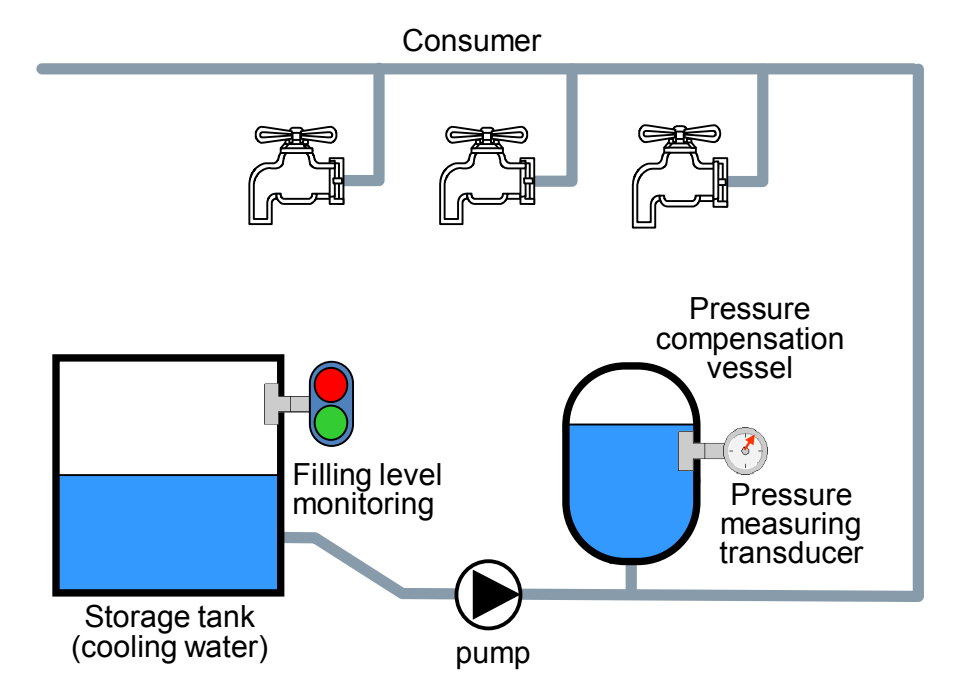

### **1.2 Requirements for the automation task**

<span id="page-3-2"></span>With the following description and the set-up shown, a system as described above can be operated for real.

# <span id="page-4-0"></span>**2 Solution**

### **2.1 Overview**

#### **Schematic layout**

<span id="page-4-1"></span>The following figure gives a schematic overview of the most important components of the solution:

Figure 2-1

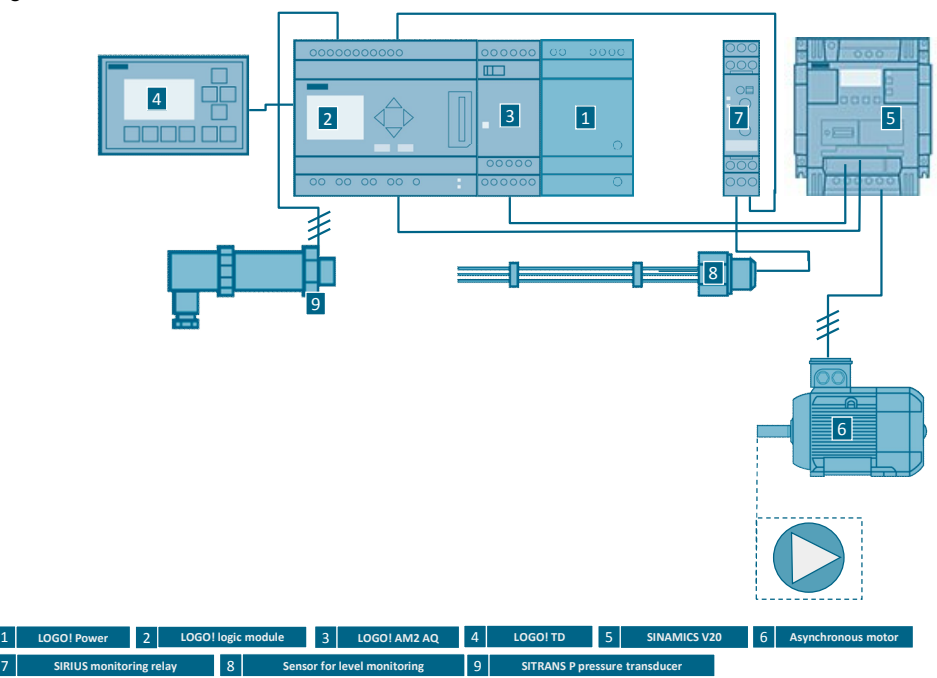

#### <span id="page-4-2"></span>**Automation solution – Set 23**

The automation solution uses a LOGO! logic module with a connected SITRANS P pressure measuring transducer for capturing the current pressure in the cooling water cycle.

A PI controller in the LOGO! logic module adjusts the pressure by varying the motor speed depending on the pressure that is being measured. The pressure of the cooling water system is thus kept constant, independent from the number of consumers. The cooling performance is optimized and failures caused by a shortfall of pressure are prevented.

The motor is connected to a SINAMICS V20 frequency converter, which receives the setpoint motor speed as a frequency setpoint via the analog output of the LOGO! expansion module AM2 AQ. The speed of the asynchronous motor is adjusted steplessly via the SINAMICS V20.

A SIRIUS wire electrode for level-monitoring is connected to a SIRIUS monitoring relay. This is to ensure and monitor that the pump is supplied with fluid during operation. The monitoring status of the SIRIUS monitoring module is transmitted to a digital input of the LOGO! logic module.

The current pressure at the cooling water system, the setpoint pressure and the operating hours of the pump can be directly displayed in an external LOGO! TD. The setpoint value of the cooling water system can also be edited. On an integrated display of the LOGO! logic module, the setpoint pressure, the current pressure and the speed of the pump are displayed as bars.

#### **Advantages**

The solution presented here offers you the following advantages:

- Cost-effective and stepless speed control
- Simple combination of drive tasks with sensor and control functions by combining a SINAMICS V20 with a LOGO!
- Protection and supervision function of the motor via SINAMICS V20
- x Excellent energy efficiency by a motor output adapted to the consumption
- Direct display of messages and device states on the integrated display of the LOGO!
- Simple modification of parameters of the control functions of the LOGO! via the integrated operating function of the LOGO!
- Time-saving by implementing your individual application by means of an executable, tested example project
- Planning security by adapted products adapted to the example application
- Avoid errors thanks to step-by-step instructions

#### **Fields of application**

This application is especially suitable for a cost-effective and comfortable speed control of motors. The motor speed is changed steplessly to react to disturbances in the system.

This application is suited especially for the following industries and scenarios:

- Water supply/sewage systems
- Oil and gas industry
- Filling plants
- Building management: pump control
- Machine management: extraction plants, mixing plants

#### **Assumed knowledge**

Basic knowledge about LOGO! and SINAMICS V20 is assumed.

#### **2.2 Description of the core functionality**

- <span id="page-5-0"></span>Capturing pressure as a measured variable and providing it as an analog value
- Constantly controlling and adapting the pressure in the system
- Addressing the motor via an analog interface of the LOGO!
- Monitor storage tanks and react to a dry run

### **2.3 Hardware and software components**

#### **2.3.1 Validity**

<span id="page-6-1"></span><span id="page-6-0"></span>This application is valid for:

- LOGO! 0BA7
- <span id="page-6-2"></span>SINAMICS V20

#### **2.3.2 Components used**

**Note** The cooling water system is designed for a 0.12 kW motor with a SINAMICS V20 frequency converter.

#### **Hardware components**

<span id="page-6-3"></span>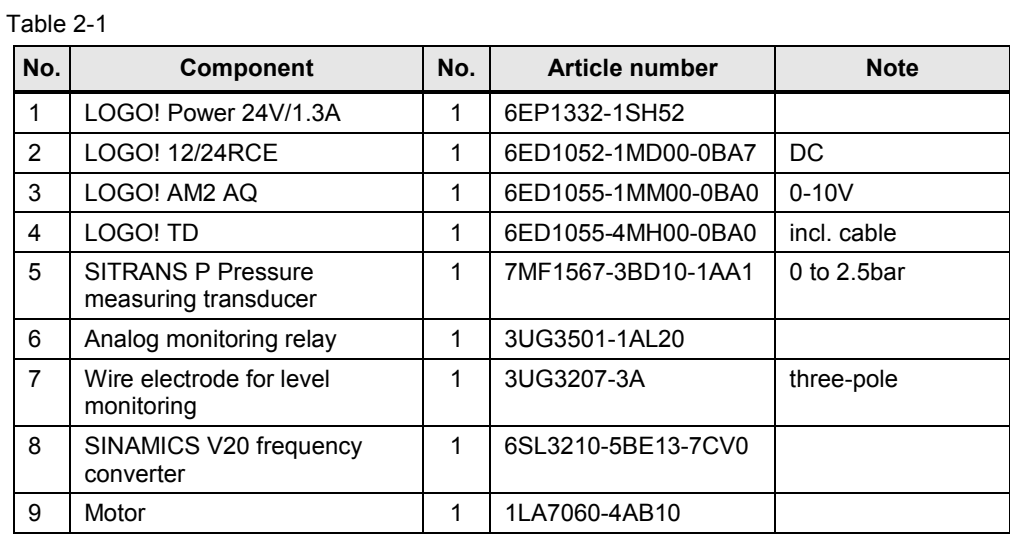

#### **Accessories**

#### <span id="page-6-4"></span>Table 2-2

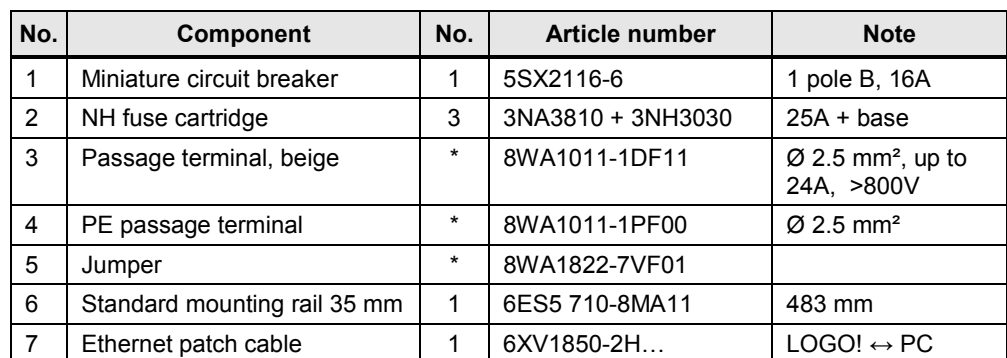

\* as needed

#### **Configuration software/tools**

Table 2-3

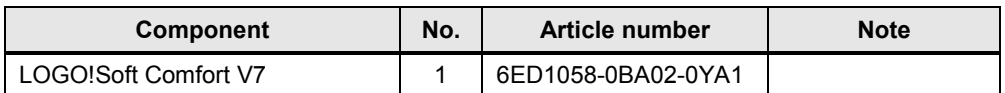

### **2.4 Sample files and projects**

<span id="page-7-0"></span>The following list includes all files and projects that are used in this example.

Table 2-4

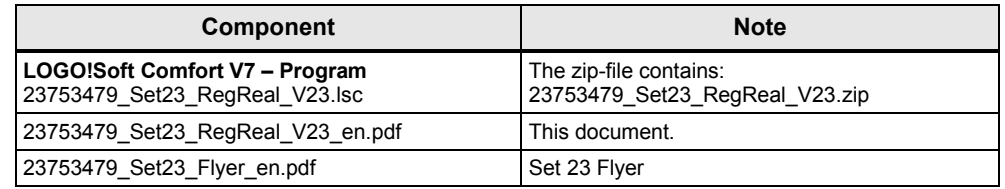

# <span id="page-8-0"></span>**3 Operation**

### **3.1 General overview**

<span id="page-8-1"></span>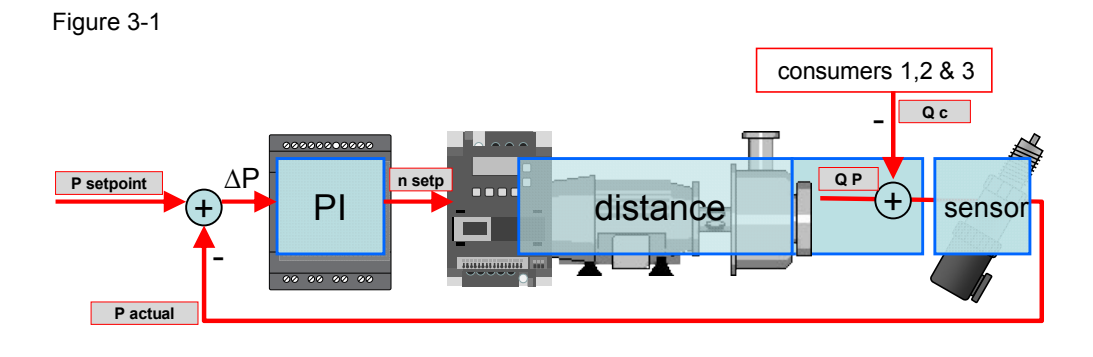

### <span id="page-8-2"></span>**3.2 Capturing pressure as a measured variable and providing it as an analog value**

Table 3-1

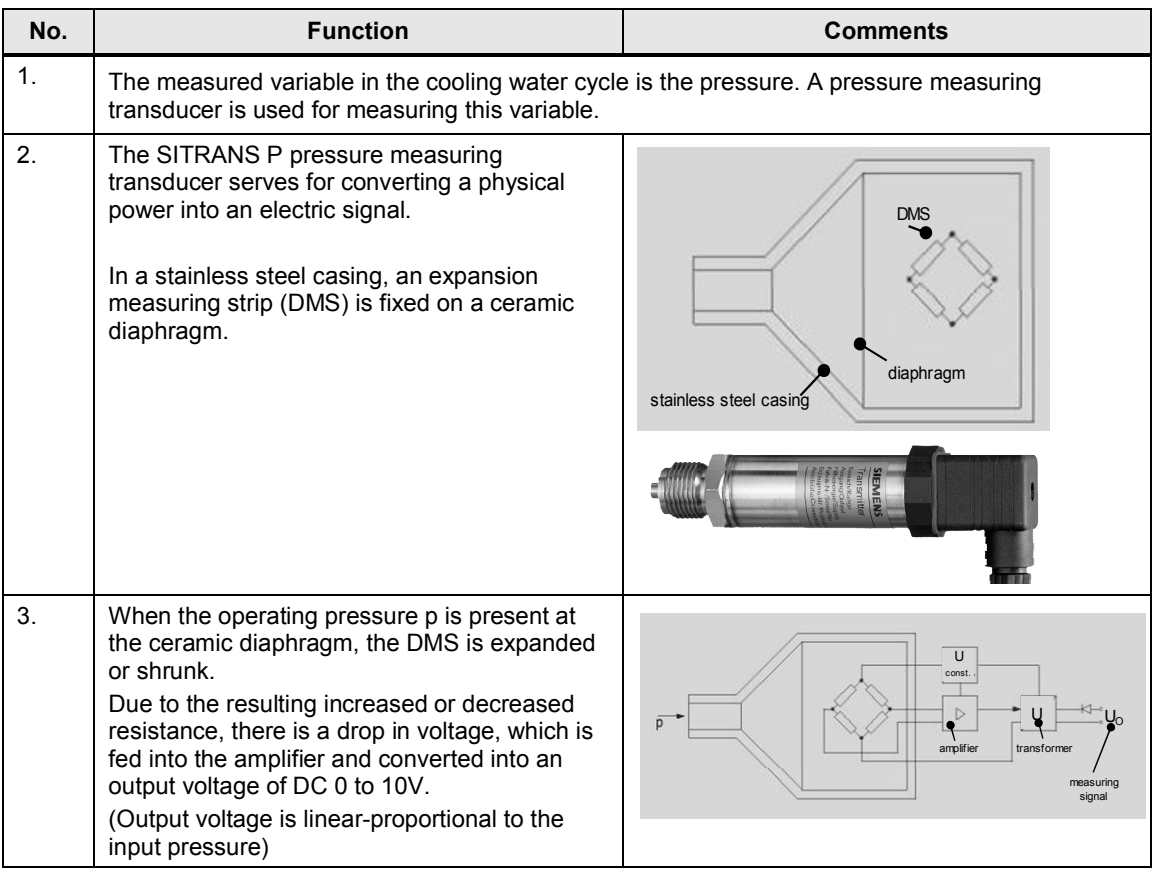

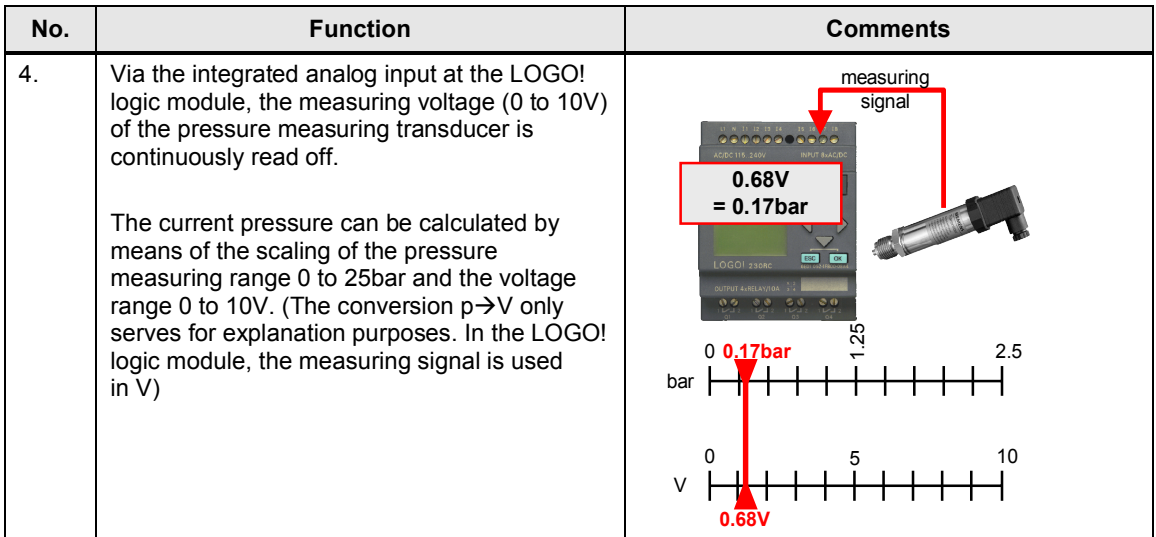

### <span id="page-9-0"></span>**3.3 Constantly controlling and adapting the pressure in the system**

Table 3-2

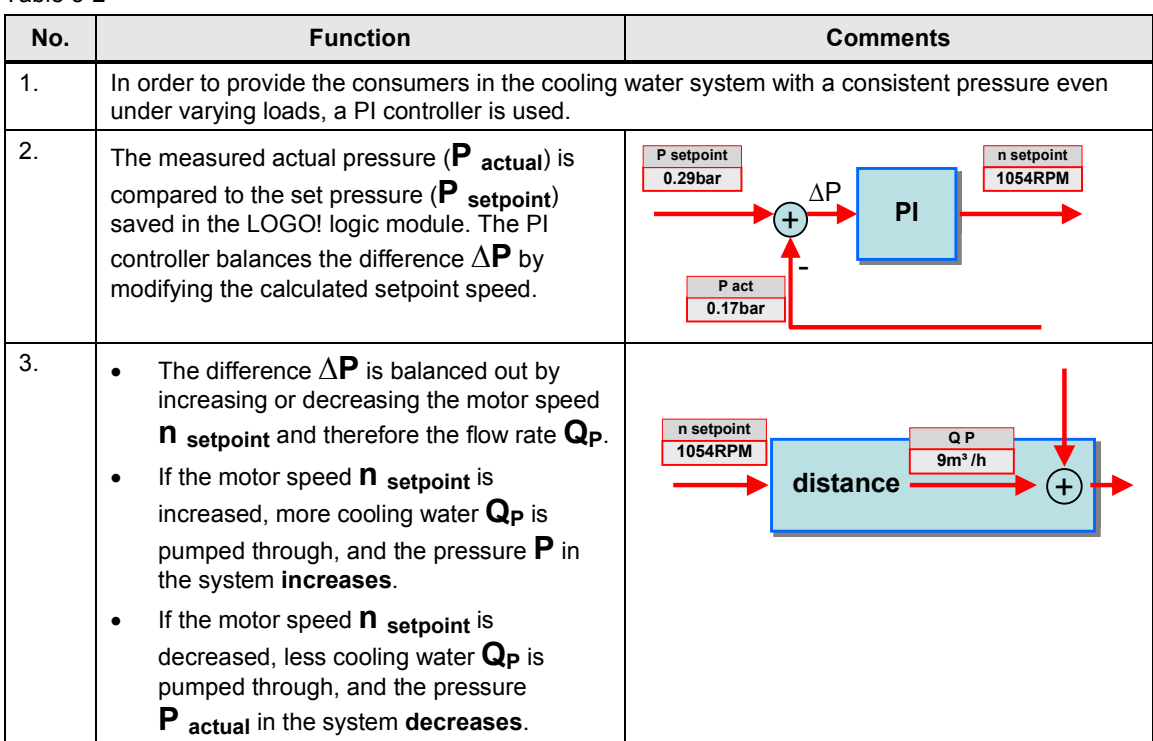

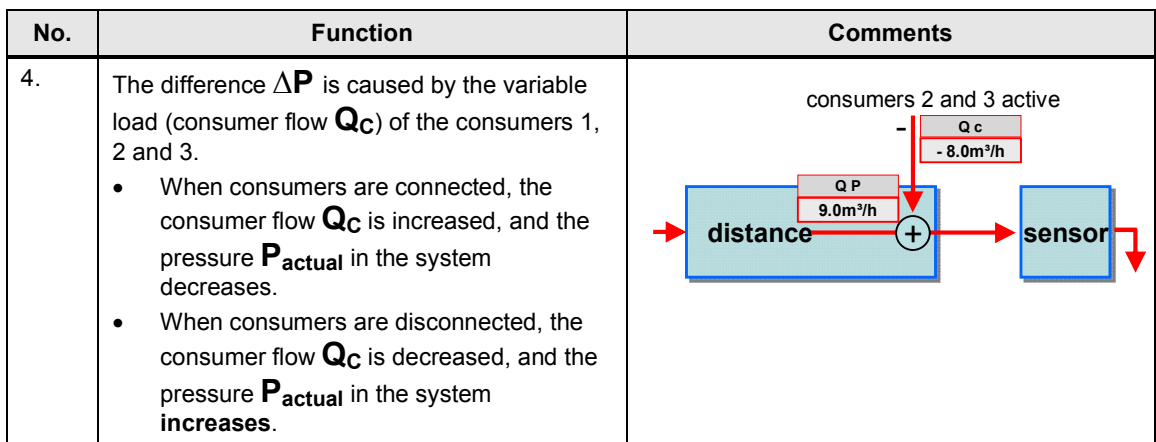

### <span id="page-10-0"></span>**3.4 Addressing the motor via an analog interface of the LOGO!**

Table 3-3

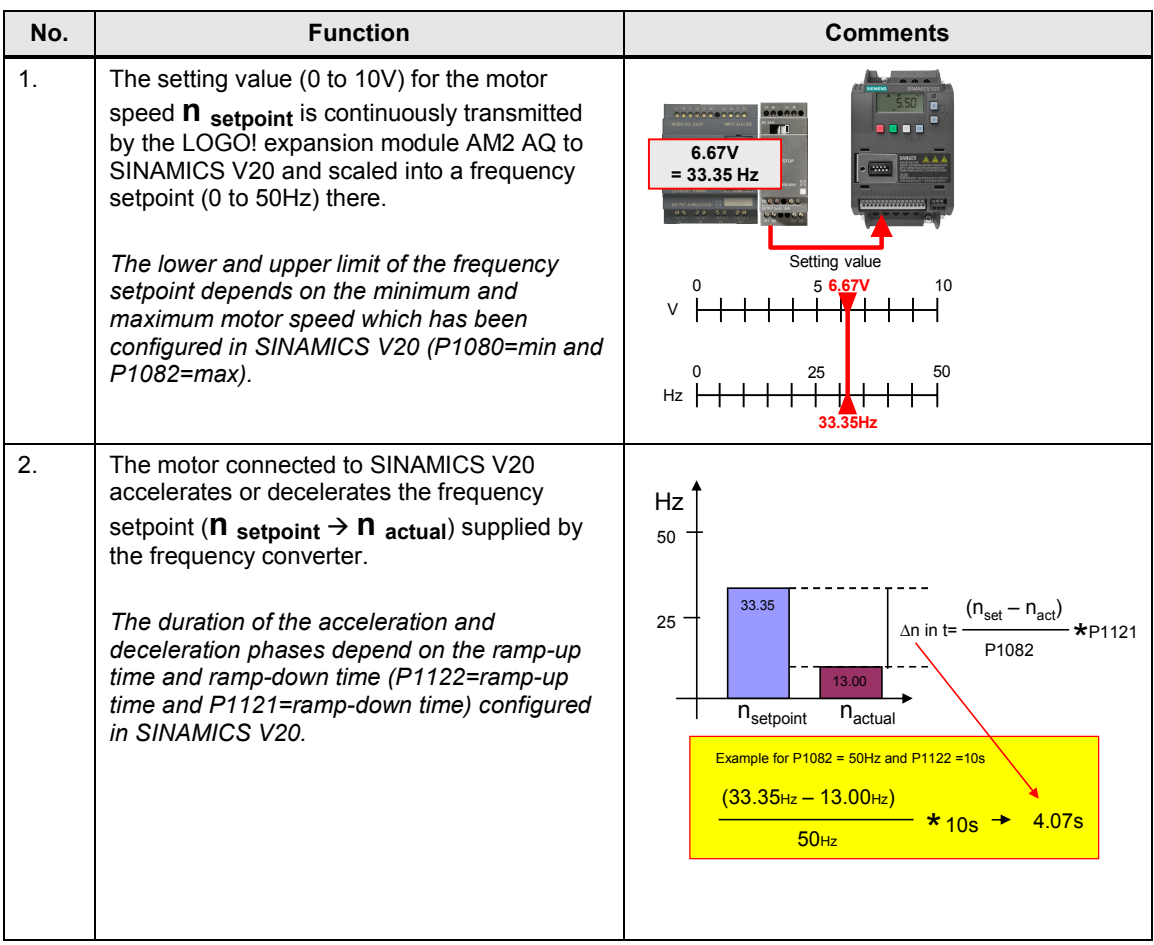

### <span id="page-11-0"></span>**3.5 Monitor storage tanks and react to dry run**

<span id="page-11-1"></span>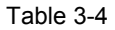

<span id="page-11-2"></span>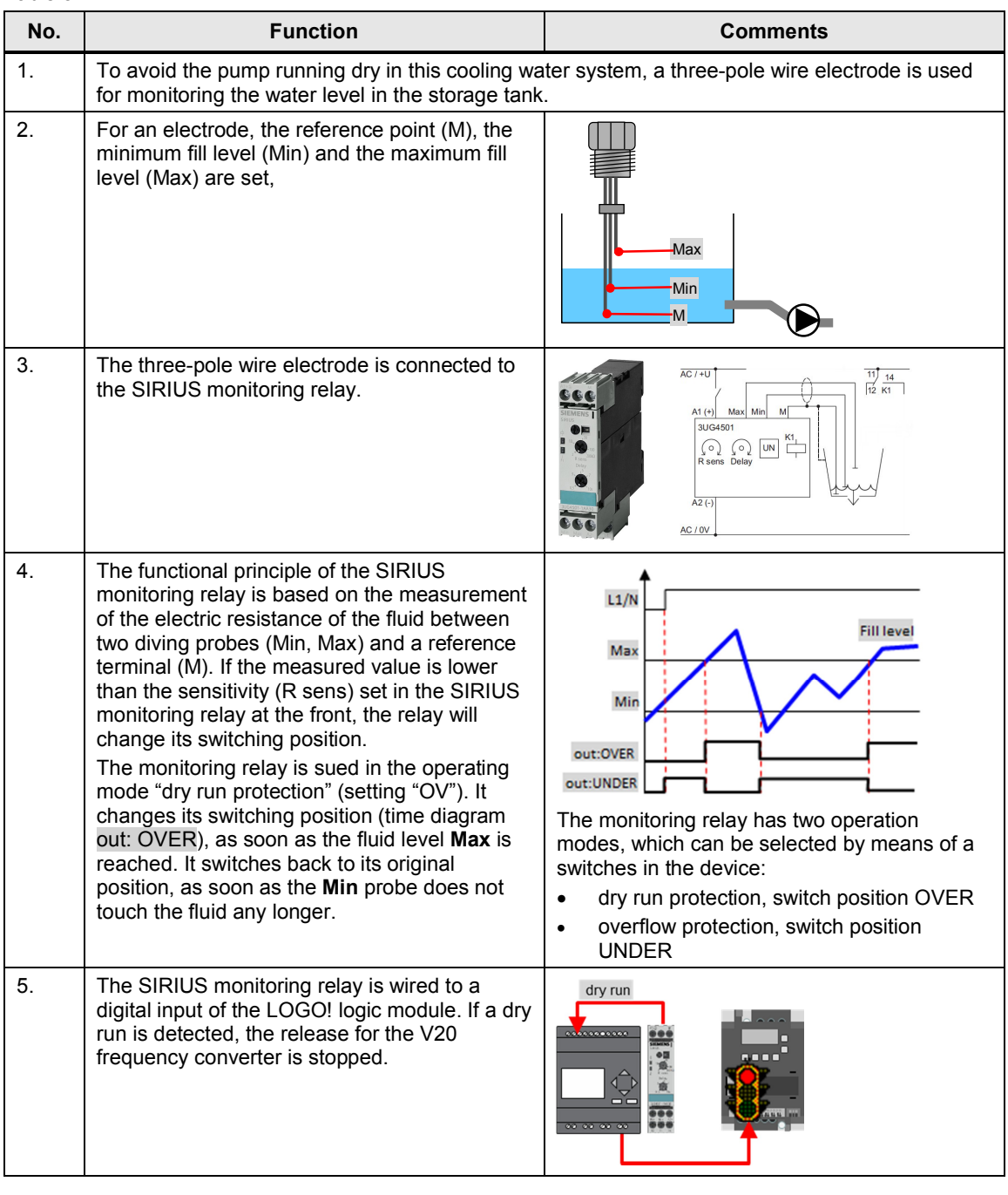

#### **Note** At the Min and Max terminals of the SIRIUS monitoring relay, other resistance sensors in the range of 5 to 100kOhm, e.g. photo sensors, temperature sensors, distance transducers on a resistance basis can also be connected. Therefore, the monitoring relay is not only suitable for level monitoring of fluids.

### **4 Installation**

<span id="page-12-0"></span>This chapter shows the necessary steps to put the example into operation with the code from the download and the hardware list.

**Note** The installation guidelines for LOGO! and SINAMICS V20 always have to be observed.

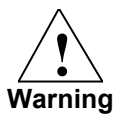

Before installing the SINAMICS V20 and putting it into operation, please read all the safety instructions and warnings in its operation instructions and observe the warning signs in the device. Please make sure that the warning sign remains readable and is not removed.

### **4.1 Set-up plan**

<span id="page-12-1"></span>The set-up plan shows the wiring of the components needed to use the functions of the LOGO! Set 23.

<span id="page-12-2"></span>Figure 4-1

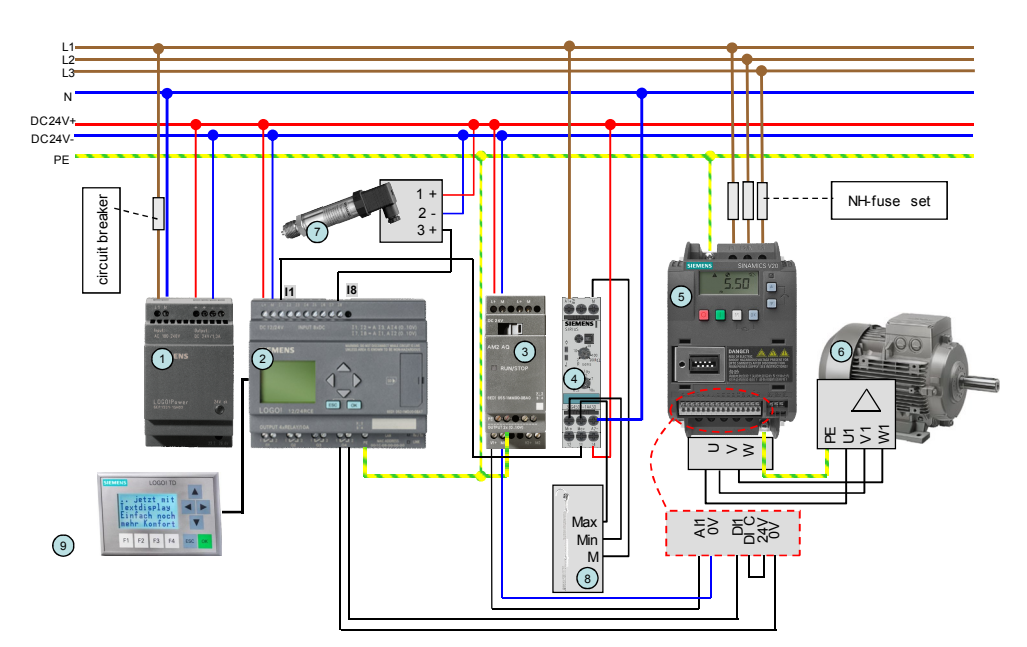

A **LOGO! Power 1.3A (1)** ensures the 24V power supply for the devices.

The automation solution uses a **LOGO! logic module (2)** with relay outputs and an integrated clock function

A **LOGO! TD (9)** is connected to the LOGO! logic module for displaying messages. The **LOGO! AM2 AQ (3)** is used as expansion module with two analog outputs. One analog output is connected to the **SINAMICS V20 frequency converter (5)**.

The **motor\* (6)** is connected to the SINAMICS V20 frequency converter.

A **SITRANS P pressure measuring transducer (7)** is connected to an integrated analog input of the LOGO! logic module

The **SIRIUS monitoring relay (4)** is connected to a digital input of the LOGO! logic module. A **three-pole wire electrode (8)** is connected to the SIRIUS monitoring relay.

#### **Installing and wiring the hardware**

Table 4-1

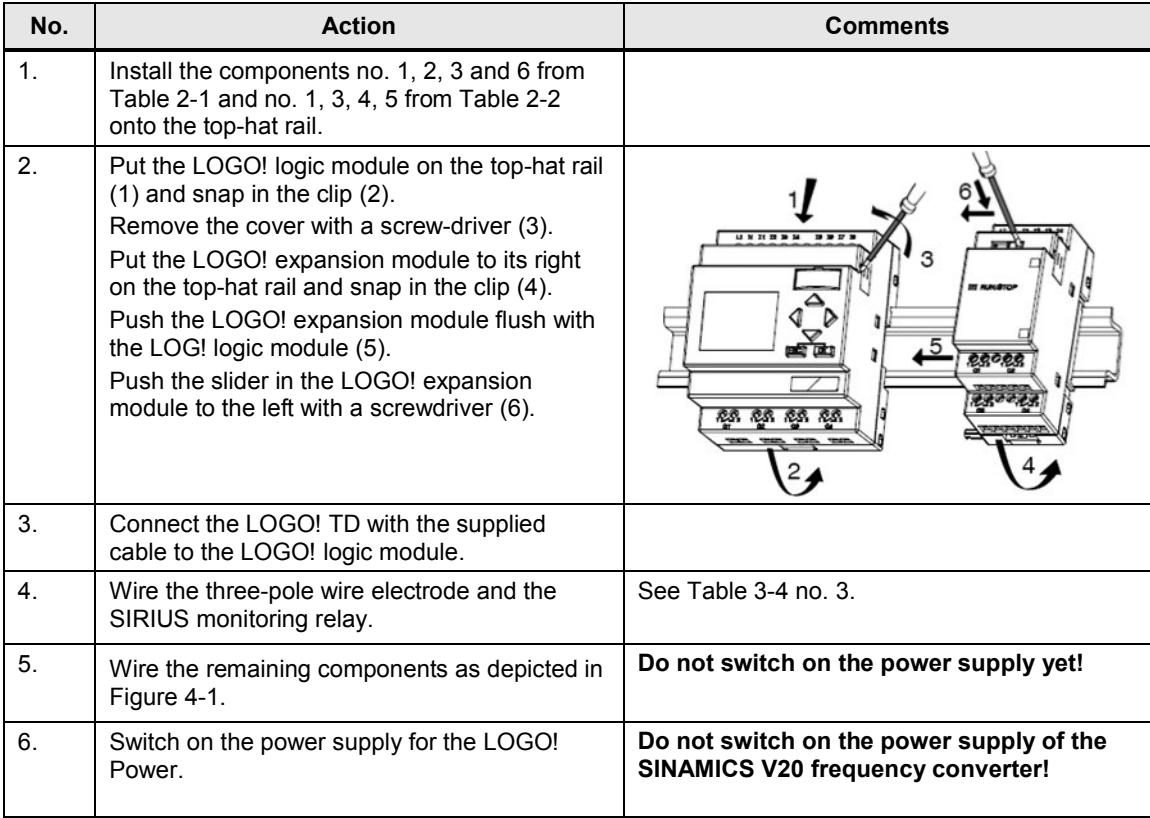

### **4.2 Software installation (download)**

<span id="page-14-0"></span>This chapter describes the steps for the installation of the example code.

**Note** The software examples are available on the HTML page from which you downloaded this document. The software examples are always assigned to the components used in the set and show their basic interaction. However, they are no real applications in the sense of a technological problem solution with definable properties.

#### <span id="page-14-1"></span>**Download file**

<span id="page-14-3"></span>Table 4-2

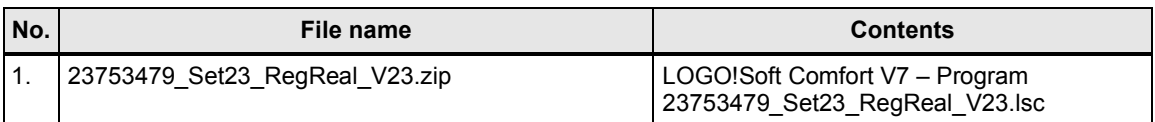

#### <span id="page-14-2"></span>**Installation of the LOGO!Soft Comfort Program**

<span id="page-14-4"></span>Table 4-3

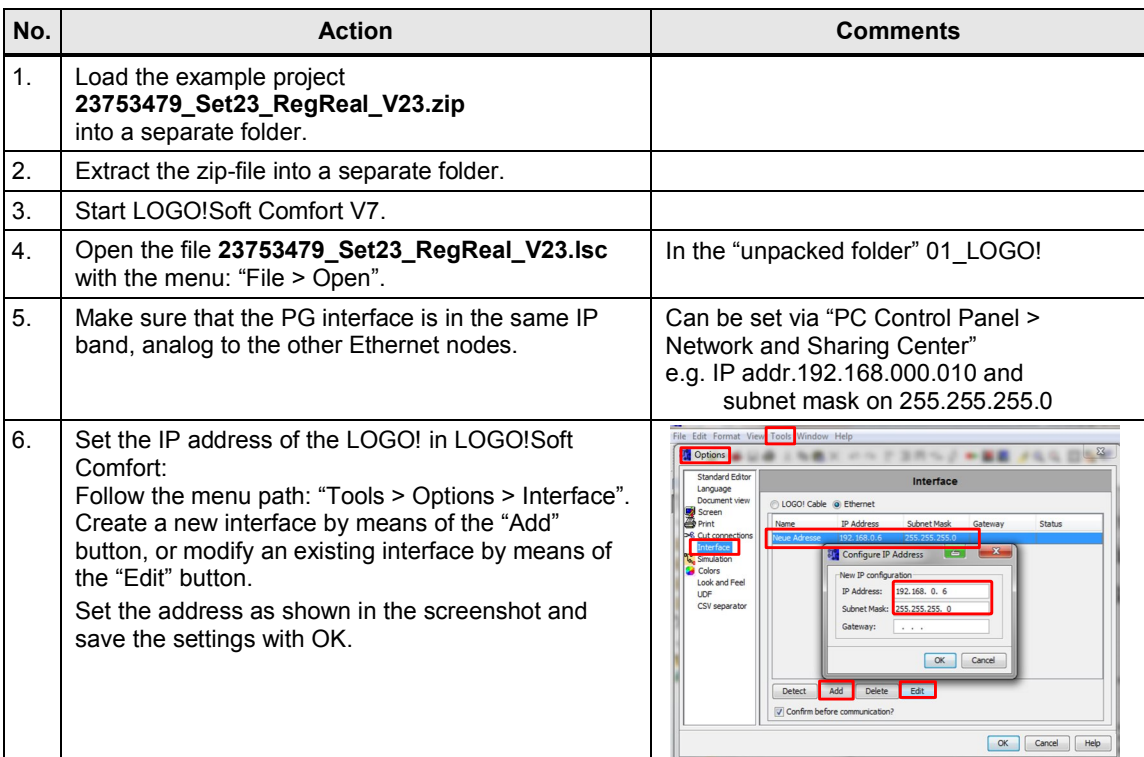

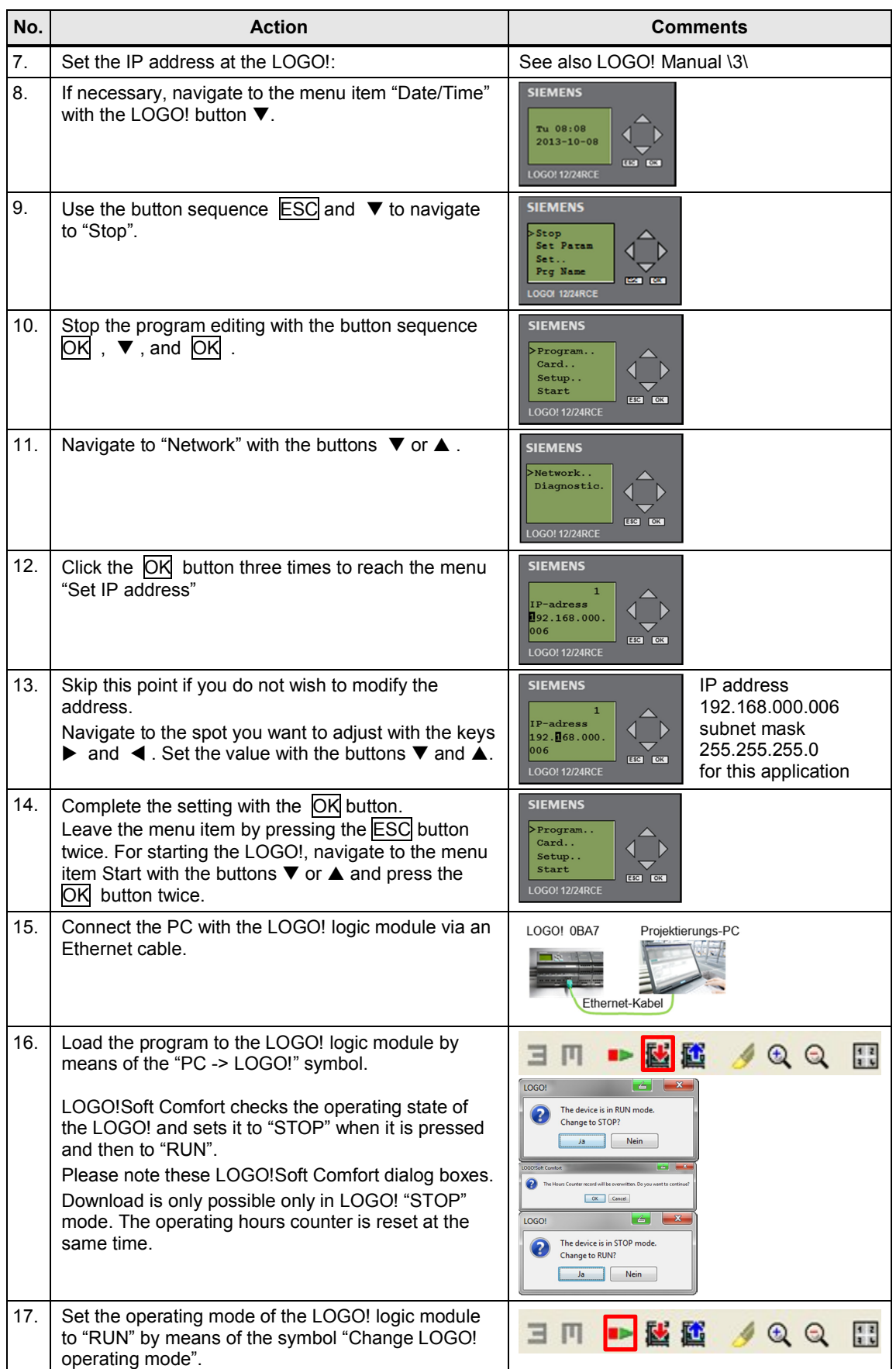

# <span id="page-16-0"></span>**5 Configuration and Settings**

### <span id="page-16-1"></span>**5.1 Scaling analog values into physical values in the LOGO!**

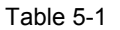

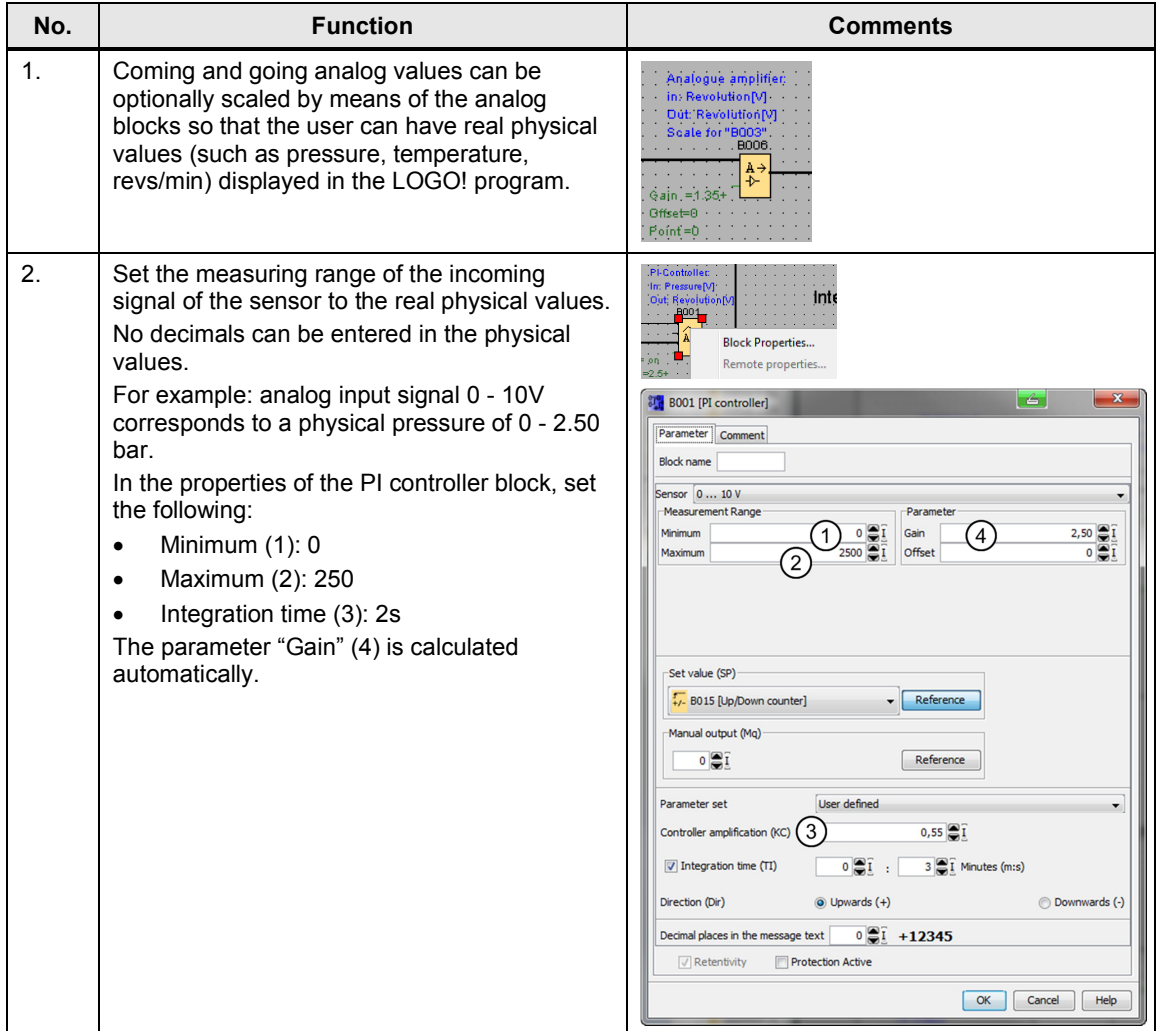

### **5.2 Using 16 characters per line in the LOGO! Display**

<span id="page-17-0"></span>LOGO!Soft Comfort 7 offers the possibility of using several character sets for the message display. By default, 12 characters per line are used in the display, with the following parameter setting:

"Message Text Setting": "□Use new feature" (unchecked) and as character set ISO8859 1.

With the setting "ØUse new feature" and "Character Set 1" or "2" "GBK" can be displayed with up to 16 characters per line.

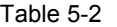

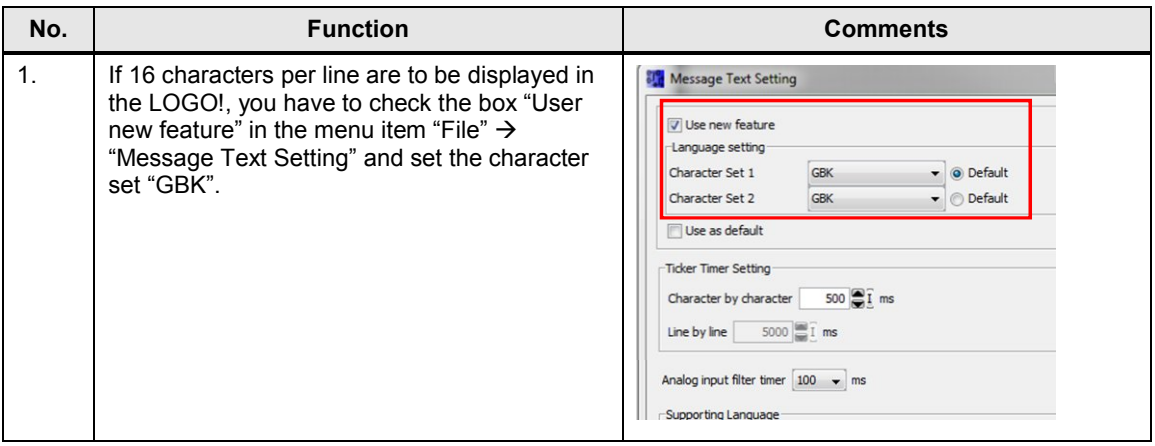

### <span id="page-17-1"></span>**5.3 Configuring the SIRIUS monitoring relay**

#### Table 5-3

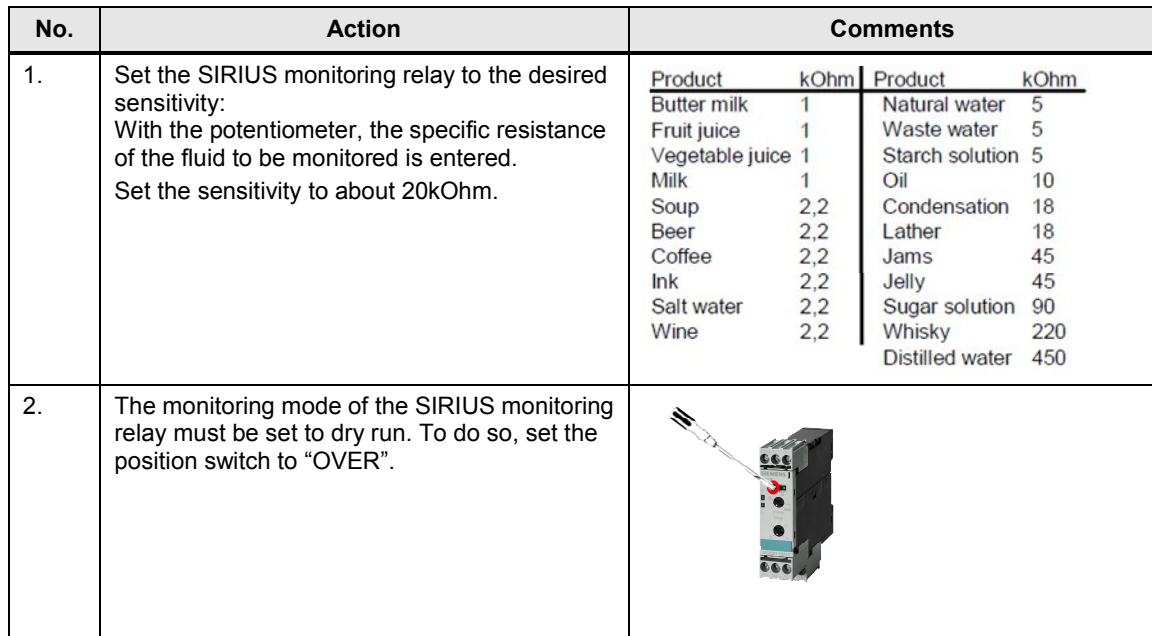

### **5.4 Configuring the SINAMICS V20**

<span id="page-18-0"></span>**Note** The cooling water system has been designed for a 0.12kW motor and a SINAMICS V20 frequency converter, and a supply voltage with a mains frequency of 50Hz.

> If another motor or another frequency converter is to be used, or of the supply voltage has a different mains frequency than 50Hz, the drive parameters must be adjusted differently from [Table 5-5](#page-18-3).

#### <span id="page-18-1"></span>**Modifying parameters**

The following table shows how to modify and save parameters in the SINAMICS V20. This operation sequence is generally applicable for the settings of all the parameters from [Table 5-5.](#page-18-3)

Table 5-4

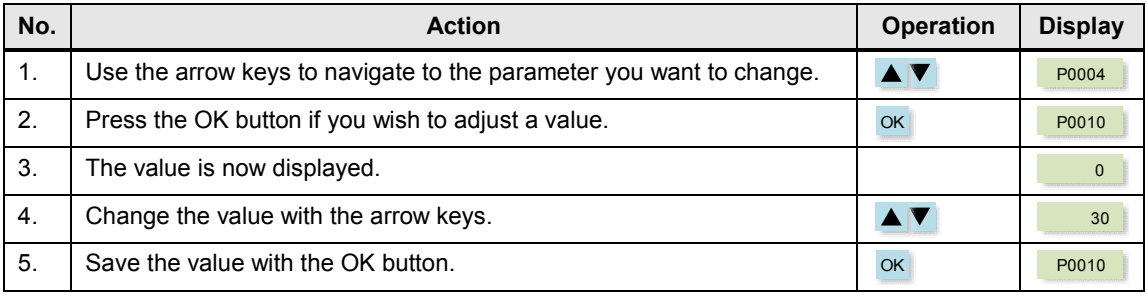

#### <span id="page-18-2"></span>**Parameters**

This table describes all the parameters of the SINAMICS V20 that are necessary for the operation of this application.

<span id="page-18-3"></span>Table 5-5

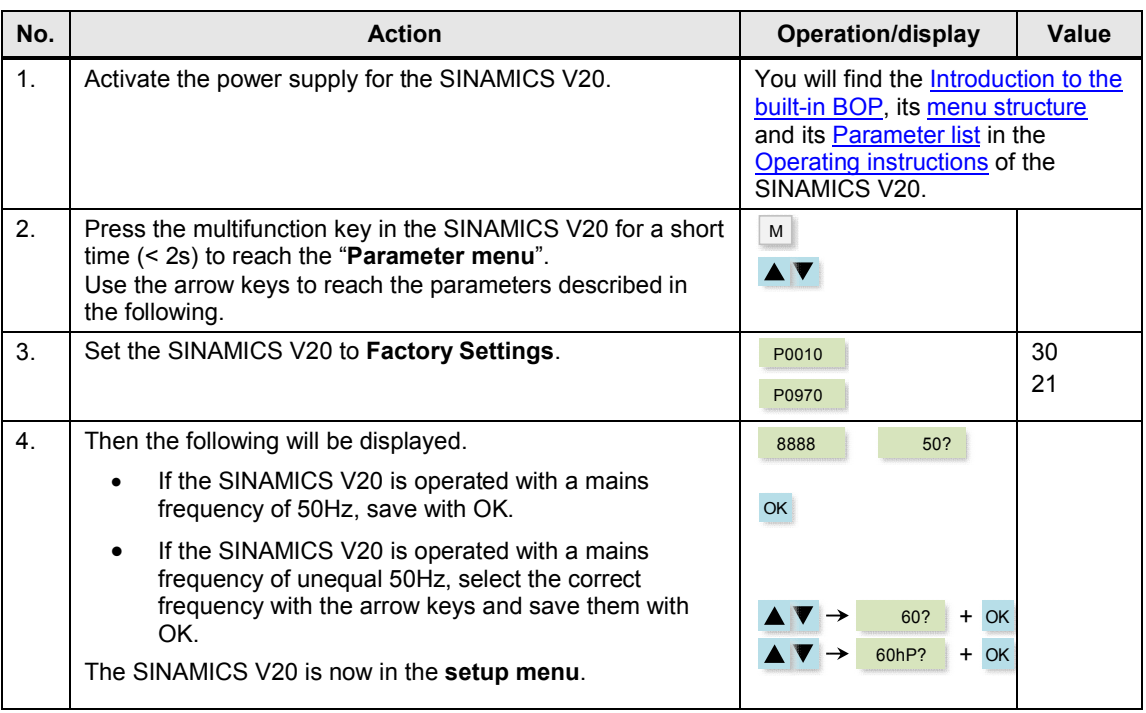

<span id="page-19-1"></span><span id="page-19-0"></span>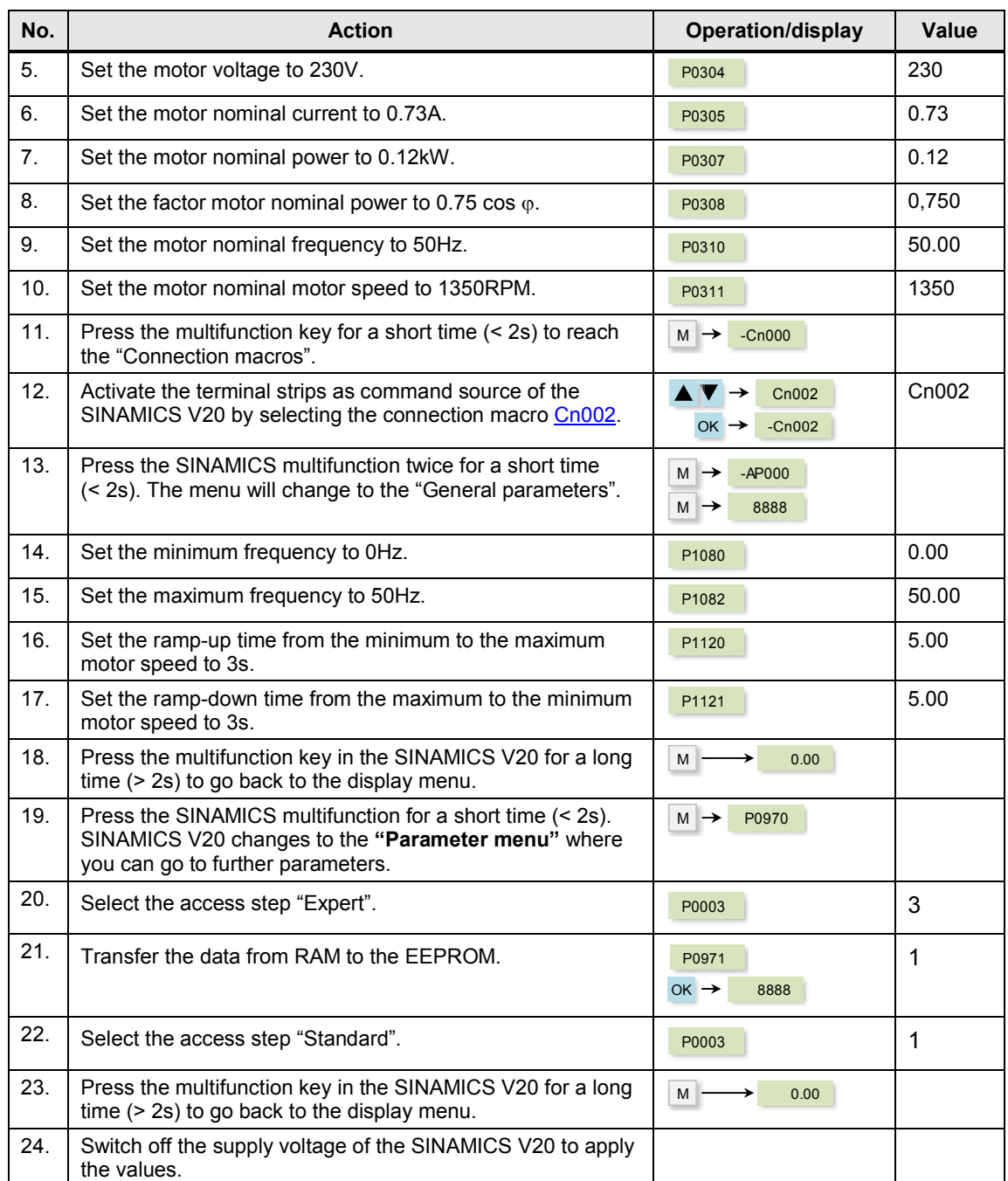

# **6 Operating the Application**

<span id="page-20-0"></span>The functionality of the LOGO! Set 23 were "packed" in an application example of a cooling water system for an injection molding plant.

The functionalities and features of the program code and the hardware, can be testes as follows, if the components have been configured correctly as described in section 5.3.

#### **6.1 Overview of the scenarios and simulations**

<span id="page-20-1"></span>The description how the controlling can be operated and monitored by means of the integrated LOGO! display and LOGO! TD can be found in the following table in the section "LOGO!".

The individual items for the operation of the application are not subject to any specific order.

Table 6-1

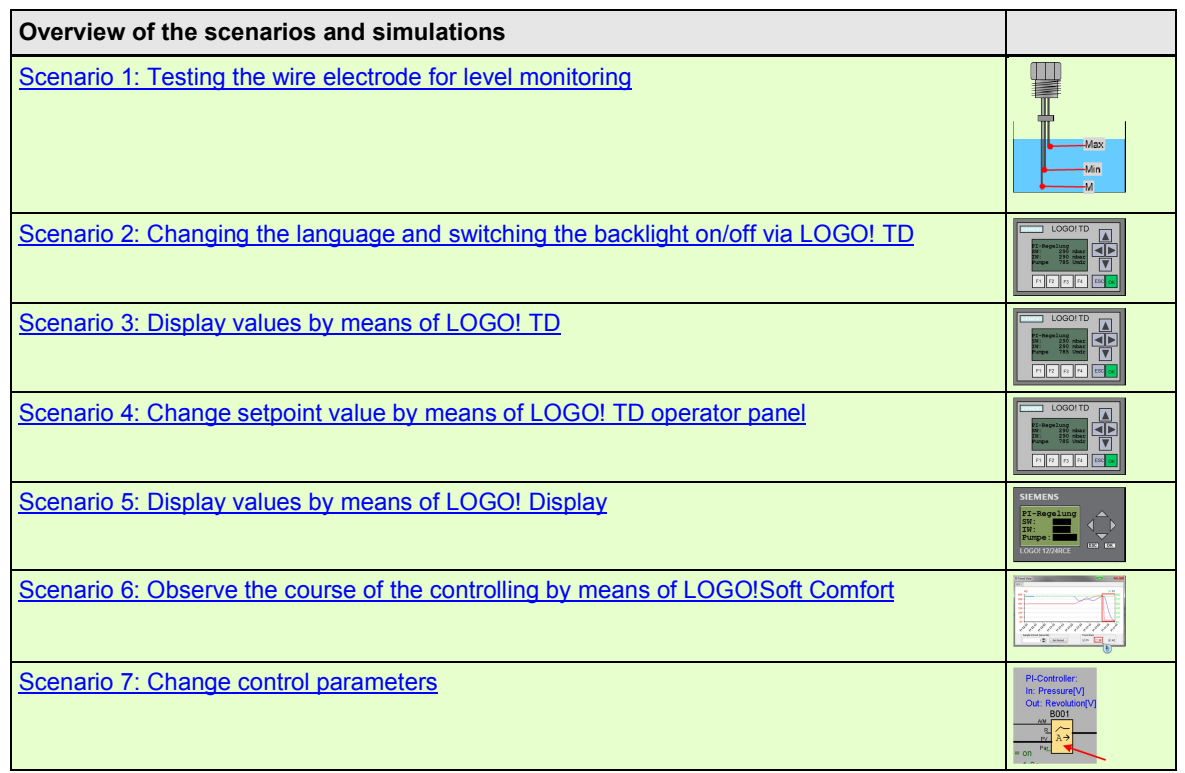

### **6.2 Scenario 1: Testing the wire electrode for level monitoring**

<span id="page-21-0"></span>In the present cooling water system a pump is blocked as soon as a low fill level in the tank is detected.

To check for a sufficient fill level of the tank or a dry run, the following steps have to be carried out:

Table 6-2

| No.     | <b>Action</b>                                                                                                    | <b>Comments</b>                                                                  |
|---------|----------------------------------------------------------------------------------------------------|----------------------------------------------------------------------------------|
| 1.      | For the level monitoring, dip the probe so deep into<br>the water that all the electrodes are in contact with<br>the water.<br>You can use a water glass for the tank.                                                                                                    | <b>Max</b><br>Min<br>M <sup>-</sup>                                              |
| 2.      | The relay output of the SIRIUS monitoring relay<br>$\bullet$<br>switches.<br>The LED for the relay output of the SIRIUS<br>٠<br>monitoring relay lights up.<br>The connected LOGO! logic module switches<br>$\bullet$<br>the relay output for the release of the<br>SINAMICS V20 and<br>starts the operating hours counter at the same<br>$\bullet$<br>time.                                                             | filling level OK!<br>                                                            |
| 3.      | Test the dry run by pulling the level monitoring probe<br>out of the water so far that only the electrode (M)<br>touches the water.                                                                                                    | Max<br>Min<br>M <sup>-</sup>                                                     |
| $4_{-}$ | The SIRIUS monitoring relay deactivates the<br>$\bullet$<br>relay output.<br>The LED for the relay output of the SIRIUS<br>٠<br>monitoring relay goes out.<br>The connected LOGO! logic module deactivates<br>$\bullet$<br>the output for the release of the SINAMICS<br>V20.<br>The operating hours counter is stopped.<br>$\bullet$<br>The pressure in the system decreases when<br>$\bullet$<br>consumers are active. | dry run!<br>,,,,,,,,,,<br>30 00 00 00                                            |
| 5.      | On the display of the LOGO! logic module and on<br>the LOGO! TD, the message "Water supply<br>interrupted" is displayed.                                                                                                    | <b>SIEMENS</b><br>Water supply<br>interrupted<br>ESC OK<br><b>LOGO! 12/24RCE</b> |
| 6.      | Make sure that after the test, all the electrodes of<br>the probe for level monitoring are actually in contact<br>with the water.                                                                                                    |                                                                                  |

### **6.3 Scenario 2: Changing the language and switching the backlight on/off via LOGO! TD**

<span id="page-22-0"></span>With the function keys of the LOGO! TD the language can be switched from English to German and vice versa. The backlight of the LOGO! TD and of the integrated display of the LOGO! logic module can be switched on and off.

Table 6-3

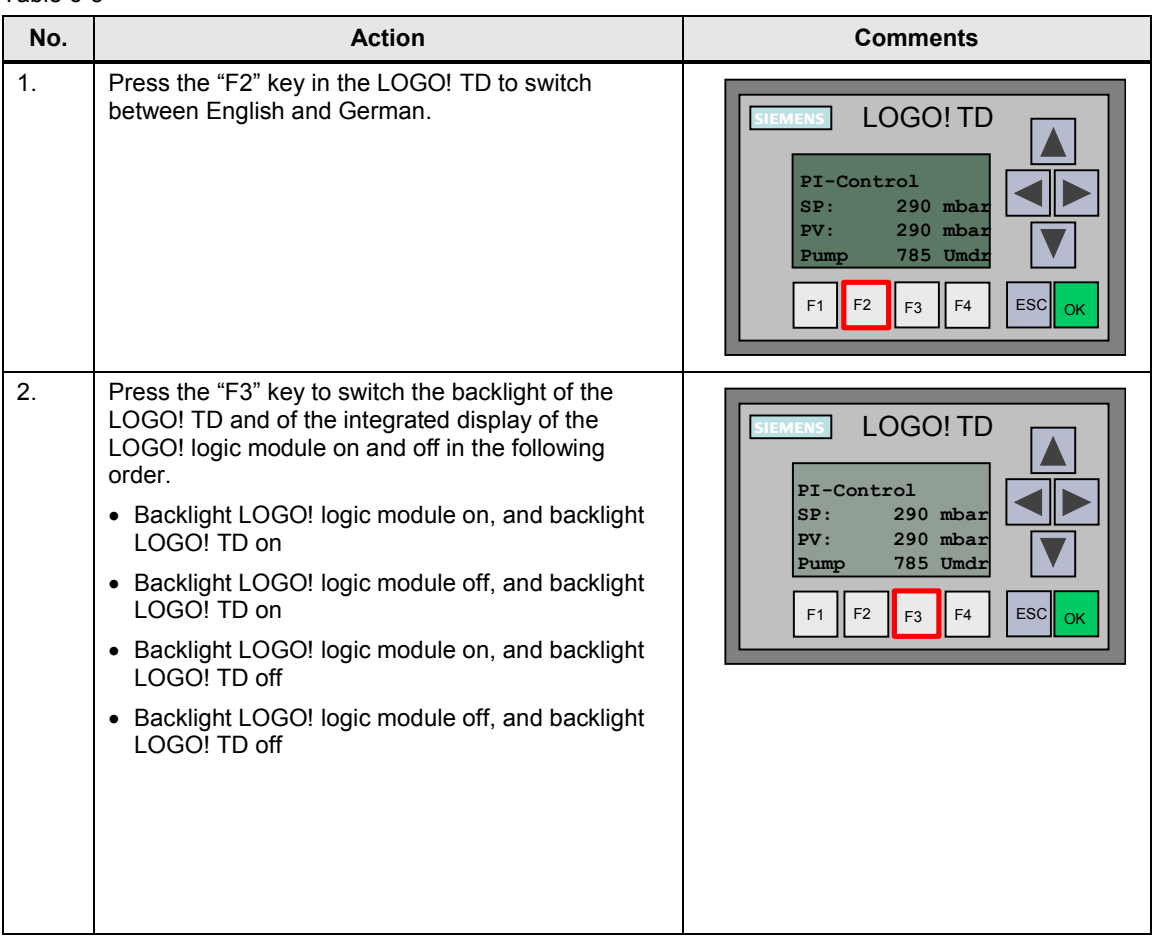

### **6.4 Scenario 3: Display values by means of LOGO! TD**

<span id="page-22-1"></span>By means of the LOGO! TD, certain process data can be output or operated at the PI controller.

#### 6 Operating the Application

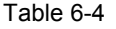

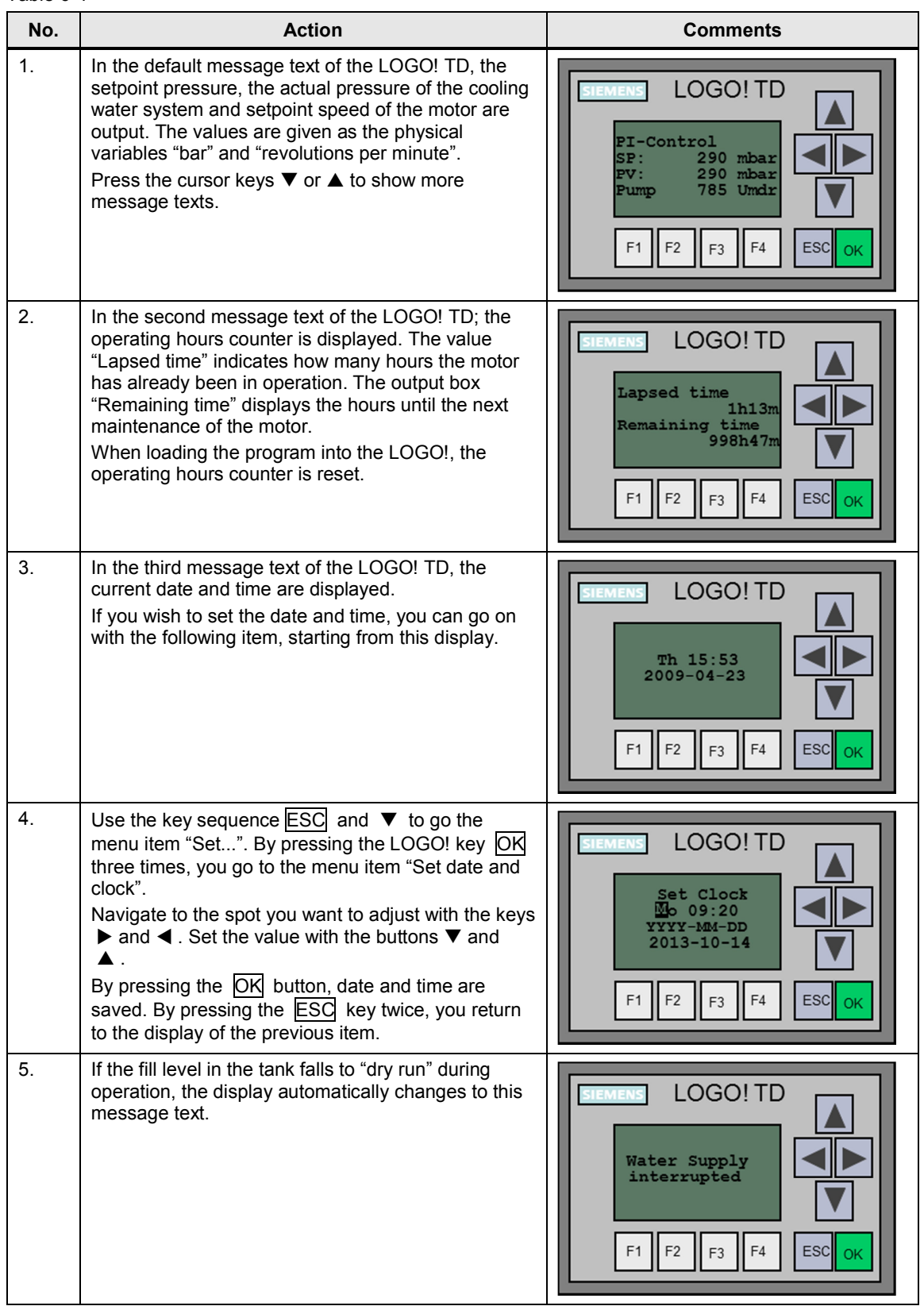

### **6.5 Scenario 4: Change setpoint value by means of LOGO! TD operator panel**

<span id="page-24-0"></span>The following section describes how to change the setpoint value.

Table 6-5

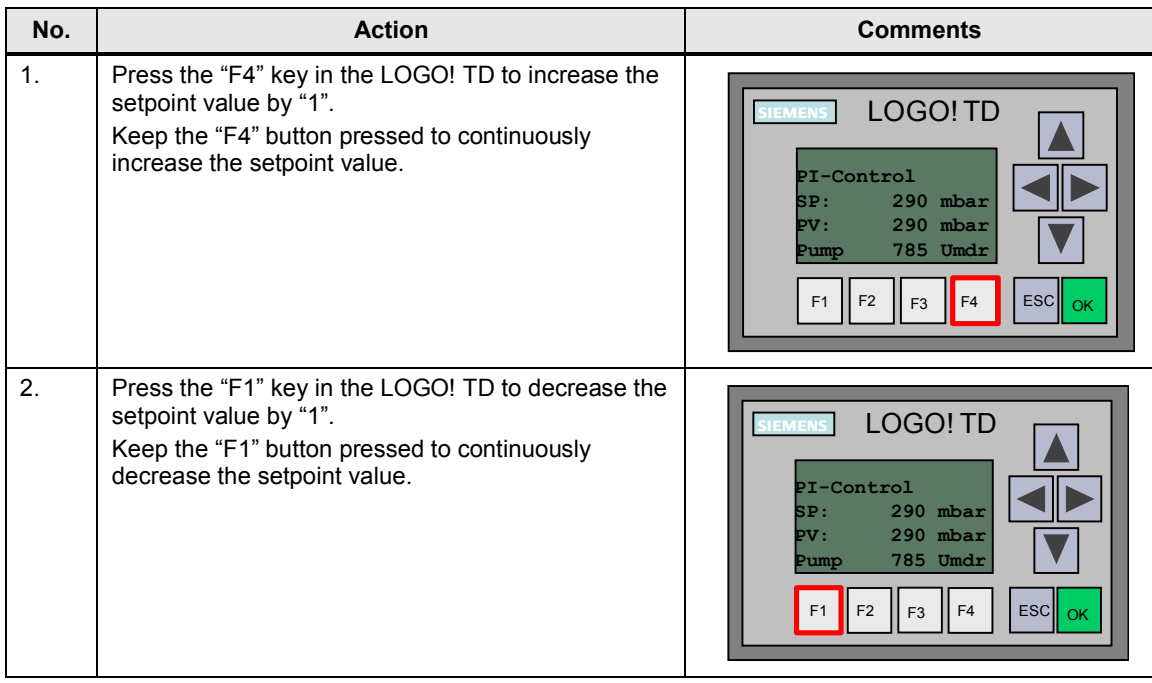

#### **Note** The FAQ "How can I increment/decrement a setpoint value using the function keys of LOGO! TD?" provides a better understanding of changing the setpoint via function keys "

http://support.automation.siemens.com/WW/view/en/34914500

### **6.6 Scenario 5: Display values by means of LOGO! Display**

<span id="page-24-1"></span>By means of the display integrated in the LOGO! logic module, the process values are displayed as bars.

Table 6-6

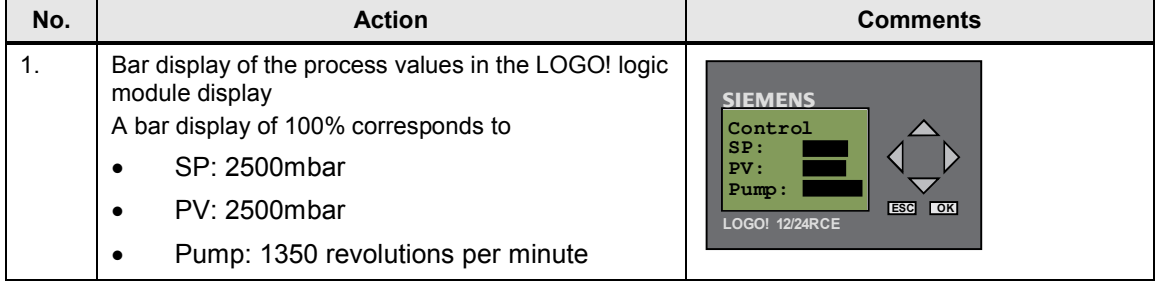

### **6.7 Scenario 6: Observe the course of the controlling by means of LOGO!SoftComfort**

<span id="page-25-0"></span>LOGO!Soft Comfort V7.1 offers the possibility of displaying the course of the controlling of the PI controller in a curve and to observe it live

Table 6-7

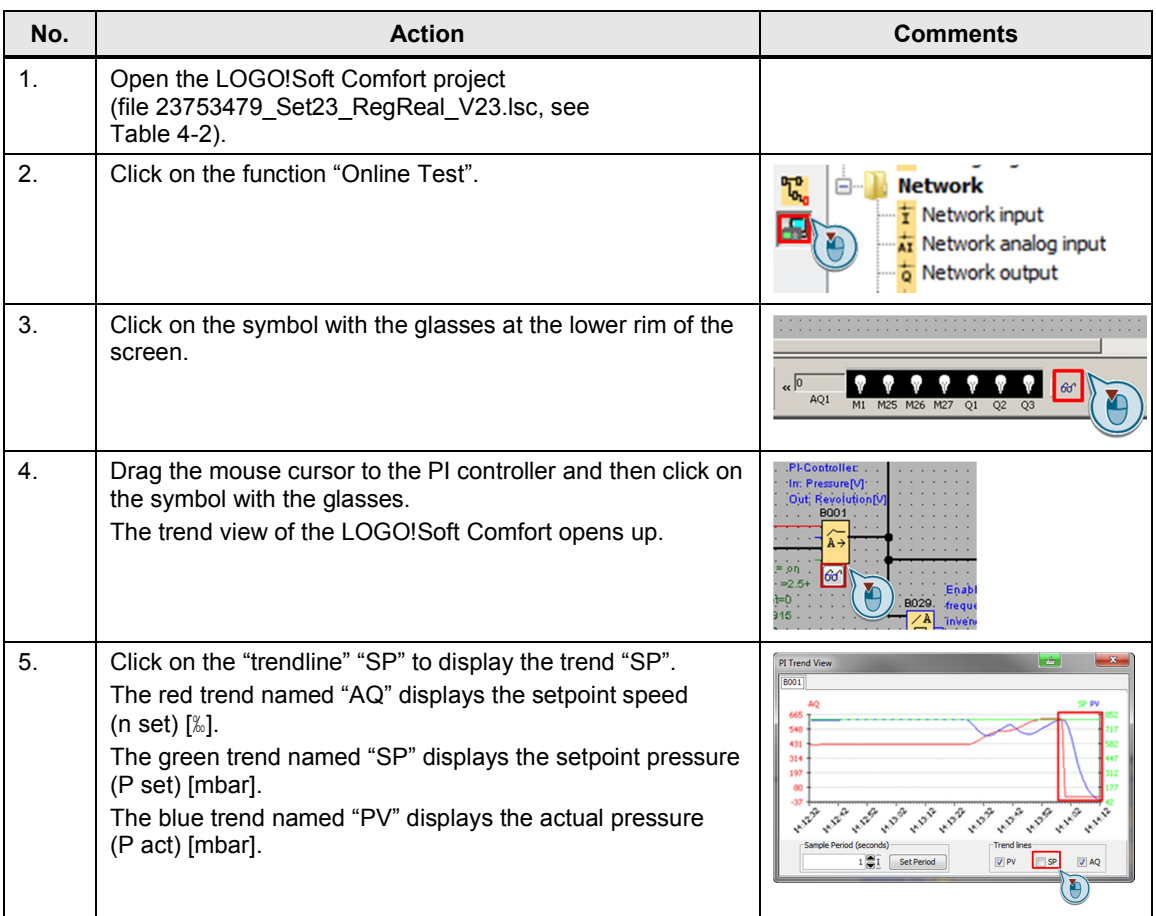

**Note** If the following message pops up, you must transfer the LOGO! project again to be able to perform the online test.

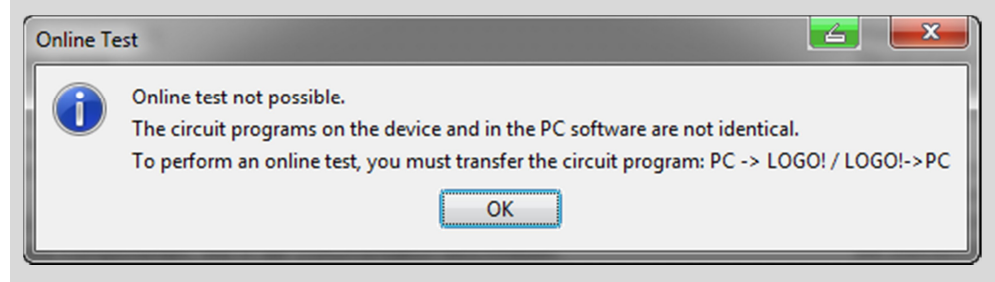

Therefore, you should avoid changing the parameters directly in the LOGO! logic module.

### **6.8 Scenario 7: Change control parameters**

<span id="page-26-0"></span>If you want to optimize the controlling process, the following parameters can be adjusted:

- P-component of the PI controller (default: 2)
- I-component of the PI controller (default: 1s)
- Ramp-up/ramp-down time of the motor (speed: 3s)

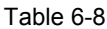

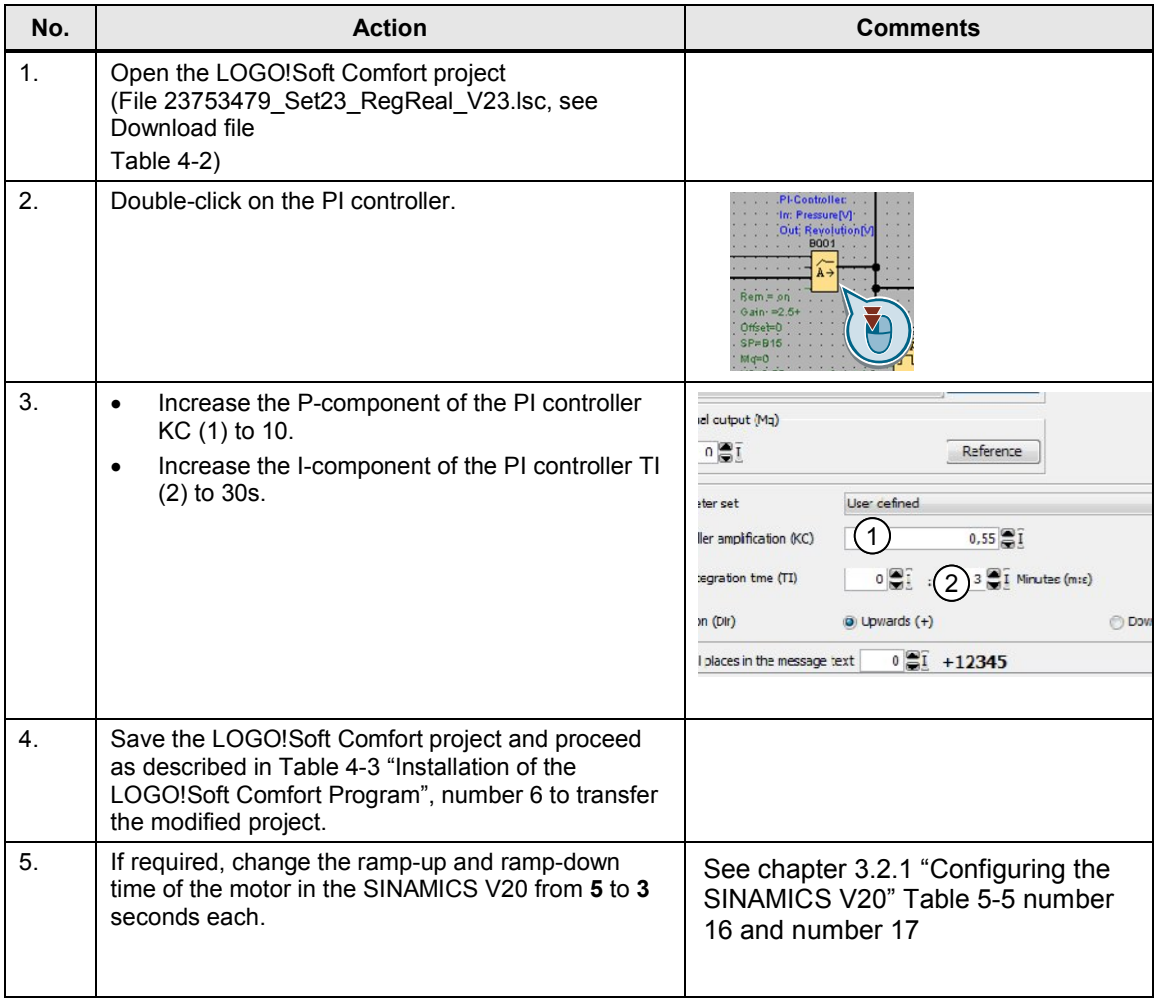

# **7 References**

<span id="page-27-0"></span>Table 7-1

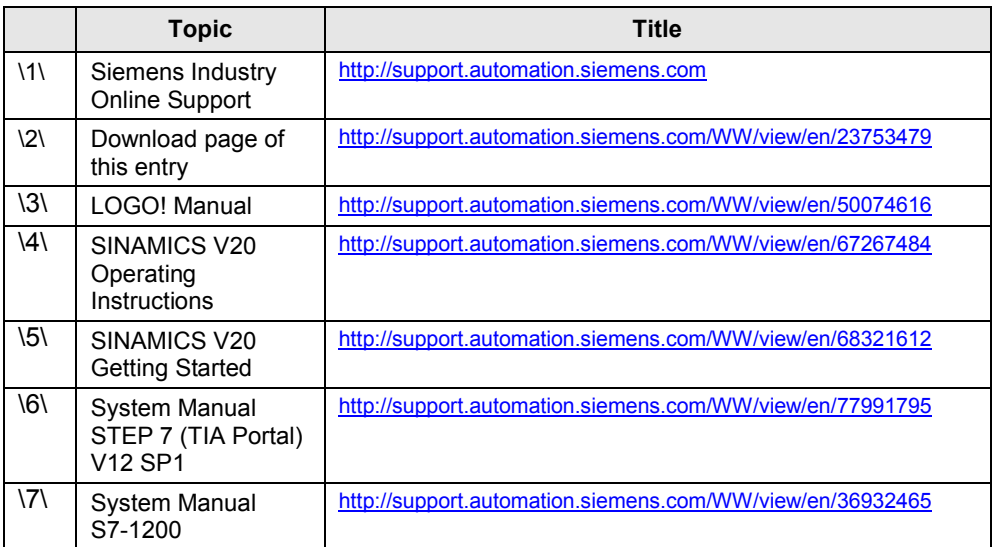

# **8 History**

#### <span id="page-27-1"></span>Table 8-1

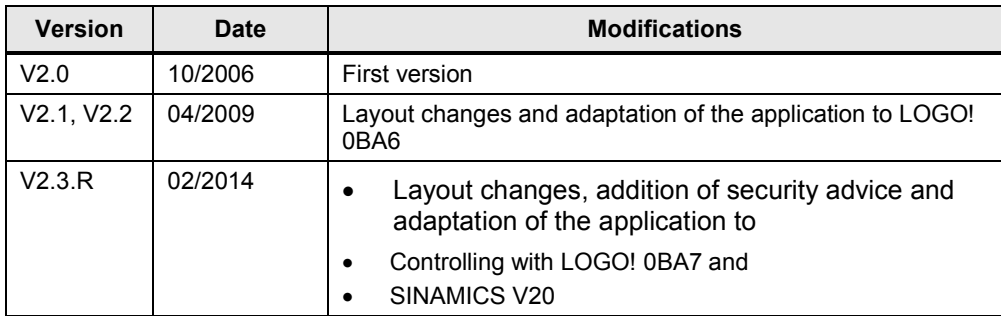